## **Submit an Internship Experience through Handshake**

- 1. Click **Aurora University Career Center** on the left navigation menu.
- 2. Click **Experiences** from the Career Center page.
- 3. Click **Submit an Experience**, located in the upper-left corner of the page.

4. Choose the relevant **Experience Type (Internship)** and **Term** from the dropdown options. **Ex: Marketing Internship 4940, CRJ Internship 6940 or Business Internship 4940**

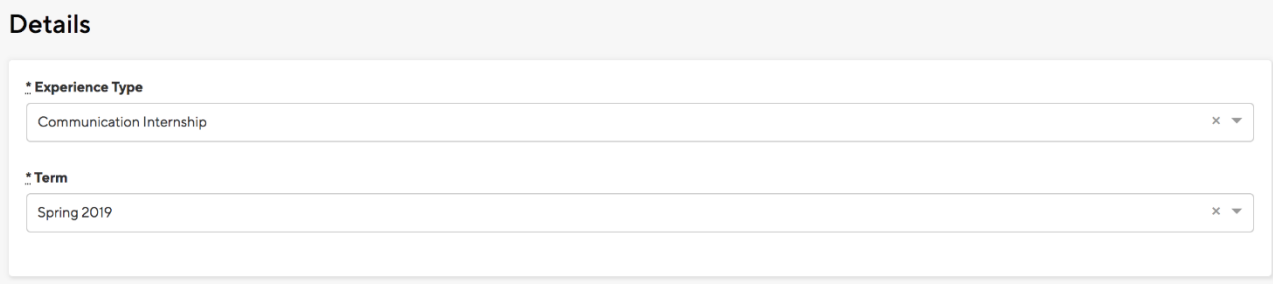

5. Enter the Employer details for your Internship:

- **Employer**
- **Location**
- **Industry**
- **Employer Phone Number**
- **Employer Email Address**

6. Enter the Job details for your Internship:

- **Job**
- **Department**
- **Date** (yyyy-mm-dd)
- **Job Type**
- **Employment Type**
- **Salary**
- **Offer Date**
- **Offer Accepted**
- Yes
- No
- Undecided
- **Add experience (internship) to profile?**

• Check the box to add to your Handshake profile

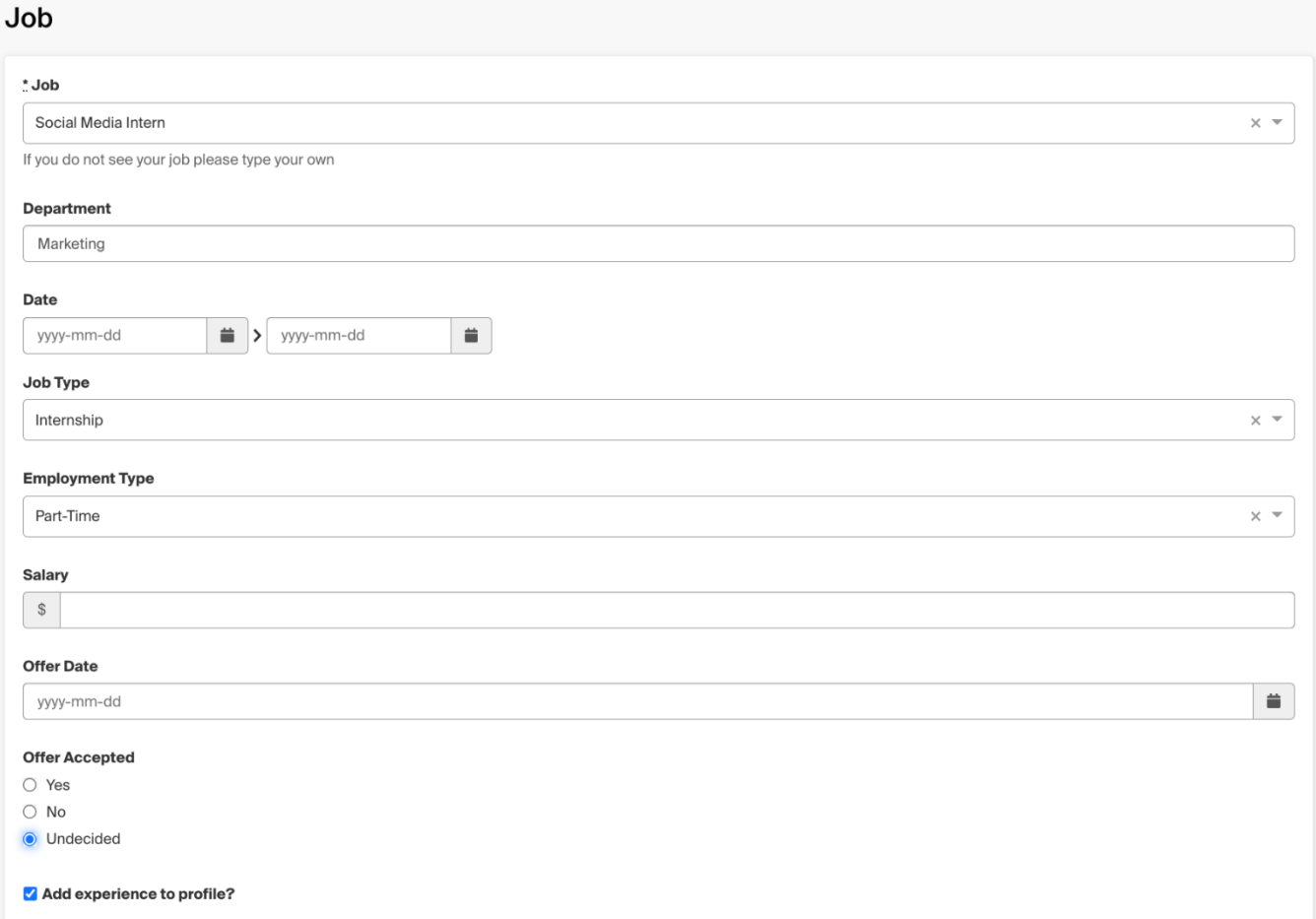

- 7. Enter your Approvers (Internship Site Supervisor) information
	- **Email Address** (required)
	- **Name** (required)
	- **Title**
	- **Phone Number**

## **Approvers**

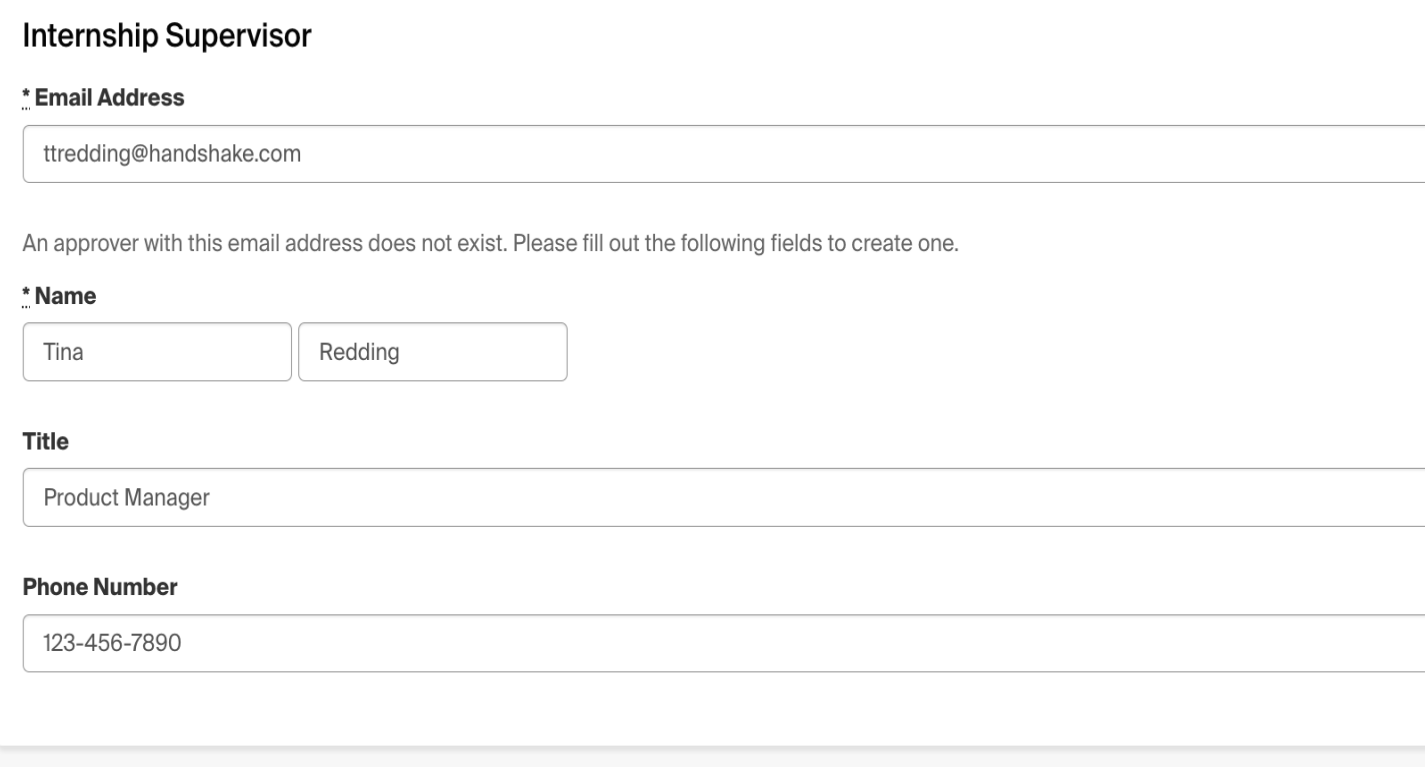

8. Answer the additional survey questions

9. Click the green button **Request/Submit Experience** in the bottom right corner of the page to complete the Experience request process.

Once requested, you'll be directed to the Experiences Overview page. You'll also receive an email to your inbox confirming the request.